## **Signatura amb Certificat Digital**

Tots els pasos per realitzar la signatura amb Certificat Digital estàn explicats a la web de la UPC en aquest enllaç: [El certificat digital de la UPC](https://www.upc.edu/identitatdigital/ca/certificatdigital/el-certificat-digital%20UPC)

Si firmaràs amb Adobe Acrobat Reader, un cop instal·lat el certificat pots seguir aquests pasos:

## **Signar amb Adobe Acrobat Reader amb Certificat Digital o Signatura**

1.- Obre el programa i fes click a l'apartat d'eines.

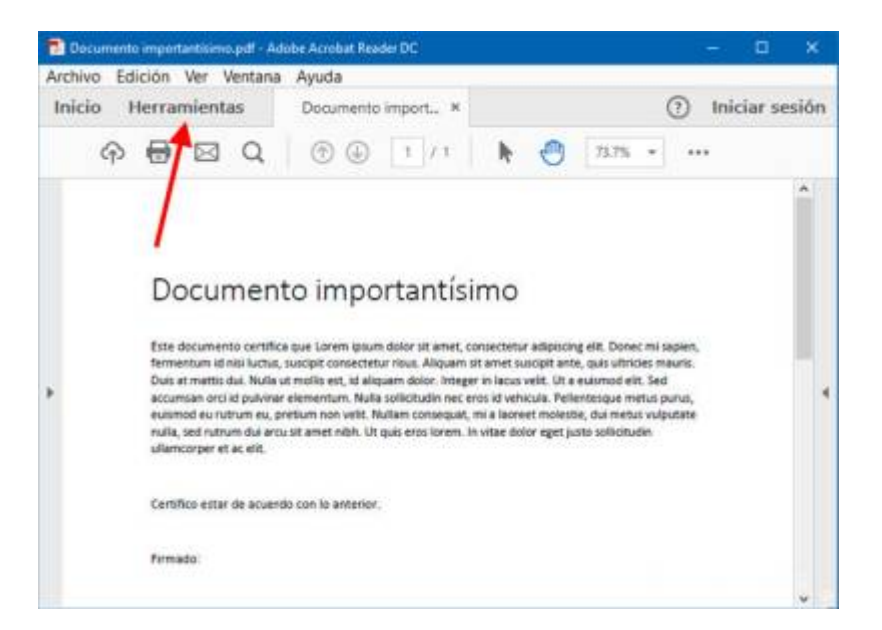

2.- Busca l'apartat de Formularis i Firmes, i sel·lecciona si firmaràs amb el certificat o amb la teva signatura.

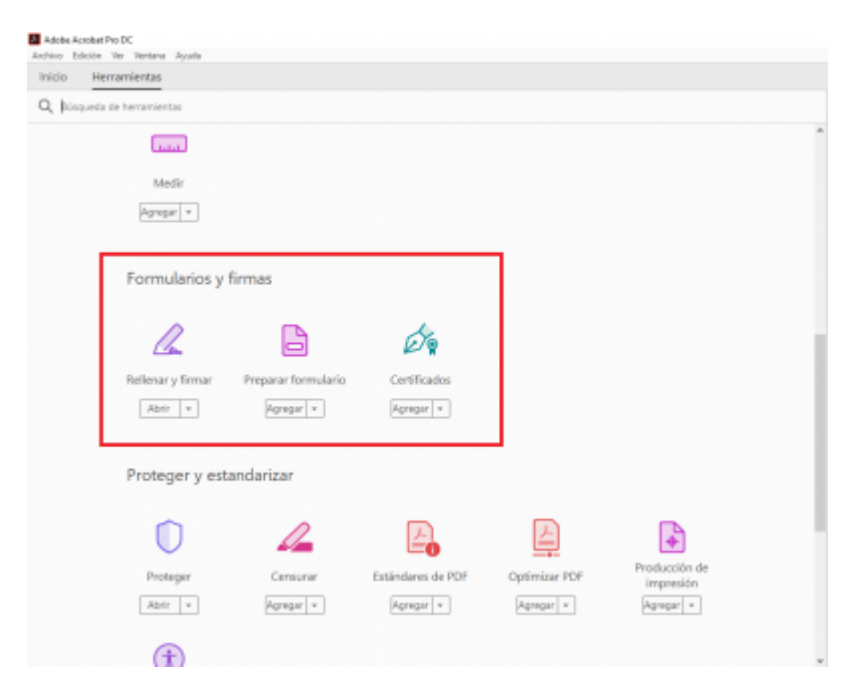

3.- Si has escollit **l'opció del CERTIFICAT** s'obrirà una finestra per buscar el certificat a on el tinguins

instal·lat.

4.- Si has escollit **l'opció de la SIGNATURA** llavors hauràs d'afegir una firma.

 $\pmb{\times}$ 

5.- La firma pot ser un text a màquina, a mà o una imatge si la vols escanejar.

 $\pmb{\times}$ 

6.- Ara només cal insertar-la al document, si guardes la teva firma la podrás tornar a utilitzar la propera vegada sense tenir que dibuixar-la de nou.

From: <https://wiki.caminstech.upc.edu/>- **CaminsTECH Wiki**

Permanent link: **[https://wiki.caminstech.upc.edu/doku.php?id=public:entorn-treball:estacio-treball:signatura\\_amb\\_certificat\\_digital&rev=1576148982](https://wiki.caminstech.upc.edu/doku.php?id=public:entorn-treball:estacio-treball:signatura_amb_certificat_digital&rev=1576148982)** Last update: **2019/12/12 12:09**

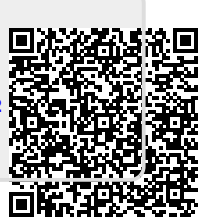